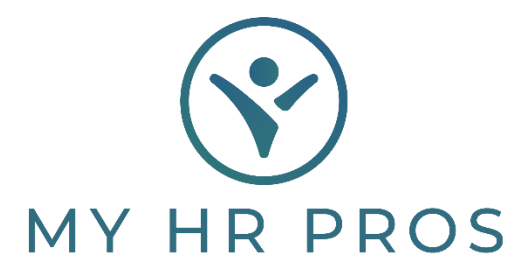

## **My HR Dashboard- Entering Reactivation and Leave of Absence**

- 1. My HR Dashboard Admin: https://spm.prismhr.com/spm/
- 2. Login with your Username and Password.
- 3. Under the 'My Employees' tab, select 'Reactivation'.

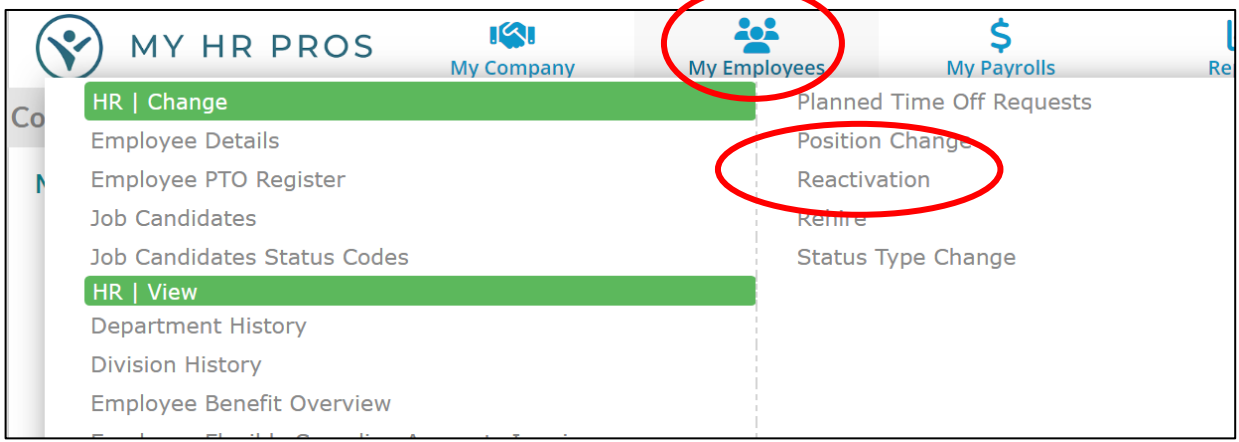

- 4. Select the employee to be reactivated, either by clicking on 'Employee' and selecting them or by typing the employee's name in the Search Bar.
- 5. Change the 'Reactivate Employment Status' to 'ACT'.
- 6. Change the 'Reactivate Employment Type' to the correct type.
- 7. Enter 'Reactivation Date'.
- 8. Select a 'Reason Code'.

\* **NOTE: If the employee is terminated during or immediately following the leave, use the Terminating Employees How-To Guide. Click 'Save' to update the employee's record.**

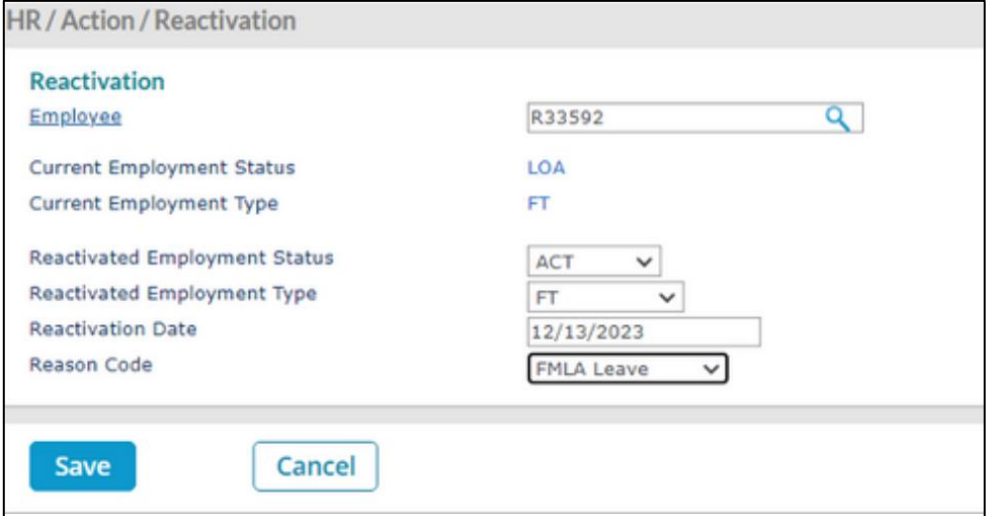

## **Leave of Absence**

- 1. My HR Dashboard Admin: https://spm.prismhr.com/spm/
- 2. Login with your Username and Password.
- 3. Under the 'My Employees' tab, select 'Leave of Absence'.

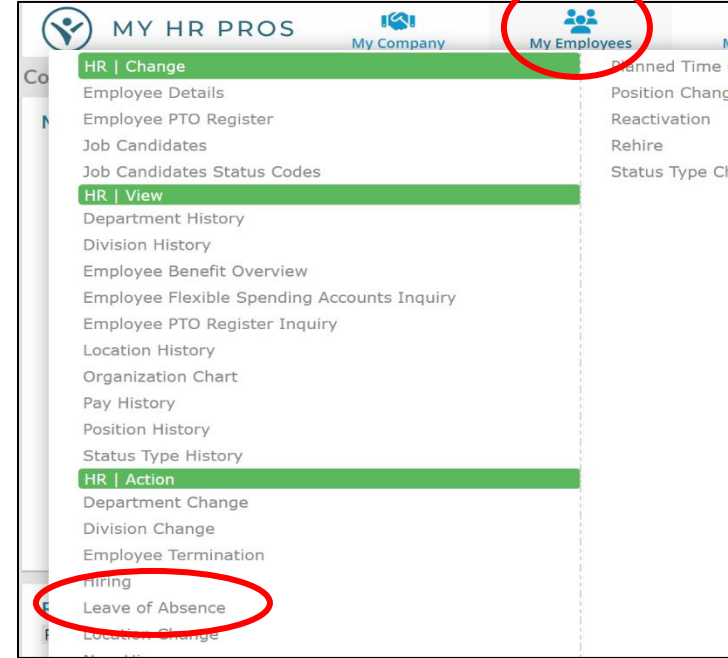

4. Select the employee on leave, either by clicking on 'Employee' and selecting them or by typing the Employee's name in the Search Bar.

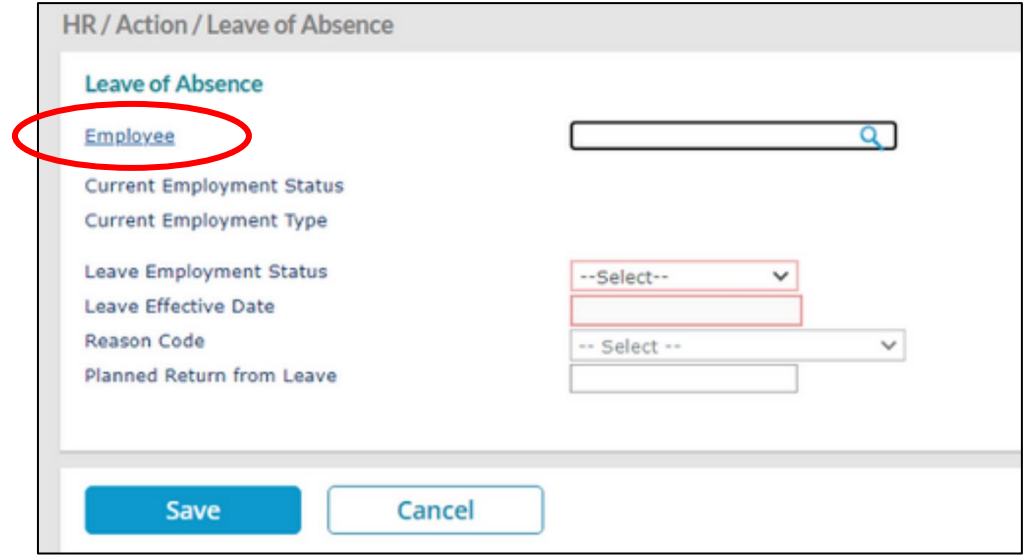

- 5. Change the 'Leave Employment Status' to 'Leave of Absence'.
- 6. Enter the 'Leave Effective Date'.
- 7. Select a 'Reason Code'.
- 8. The 'Planned Return from Leave' field is optional.
- 9. Click 'Save' to update the employee's record.